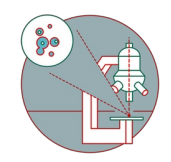

# **Olympus Spinning Disk - 3: Overviews + multipositions + xyzt images**

Written By: Joana Raquel Delgado Martins

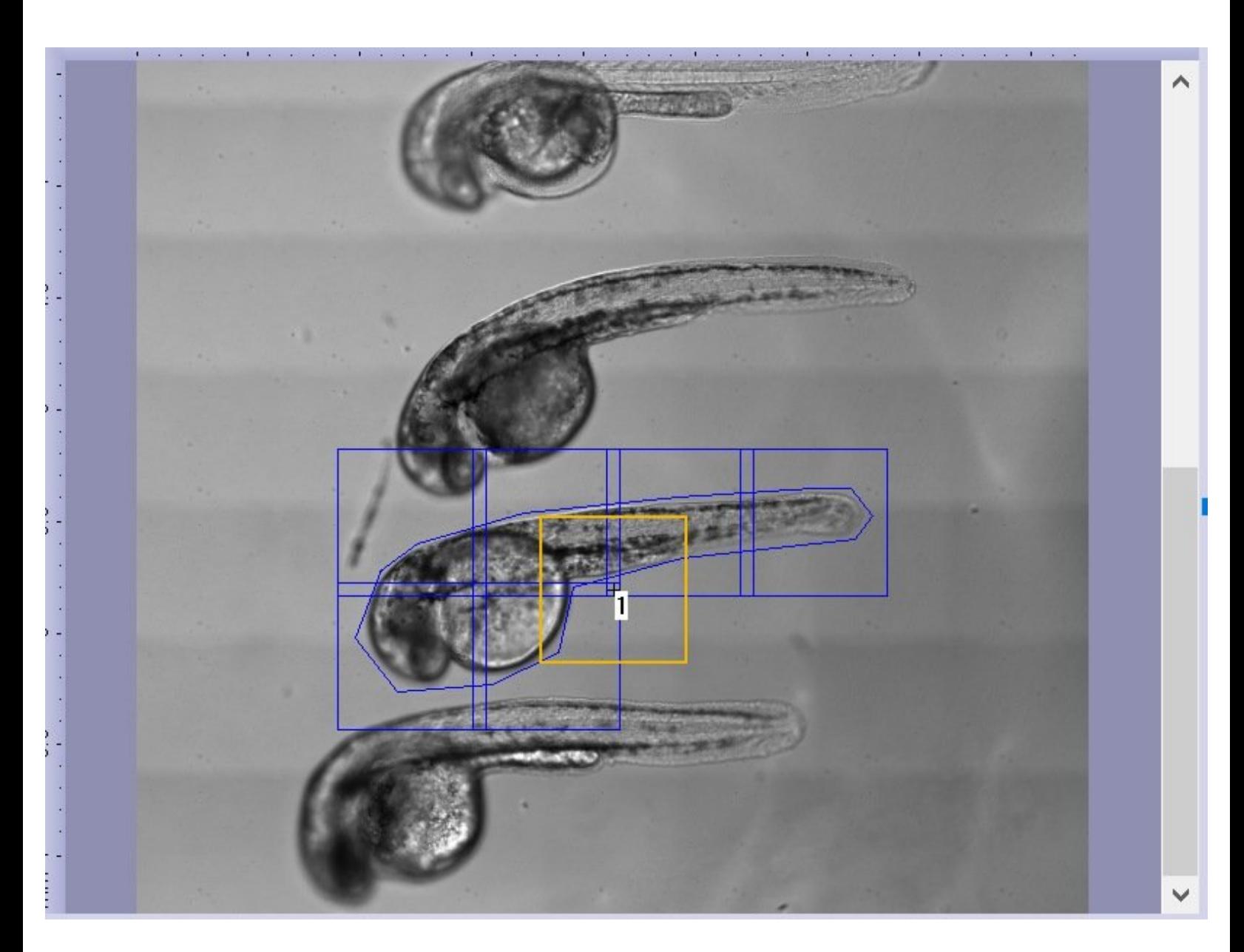

#### **Step 1 — Define an overview**

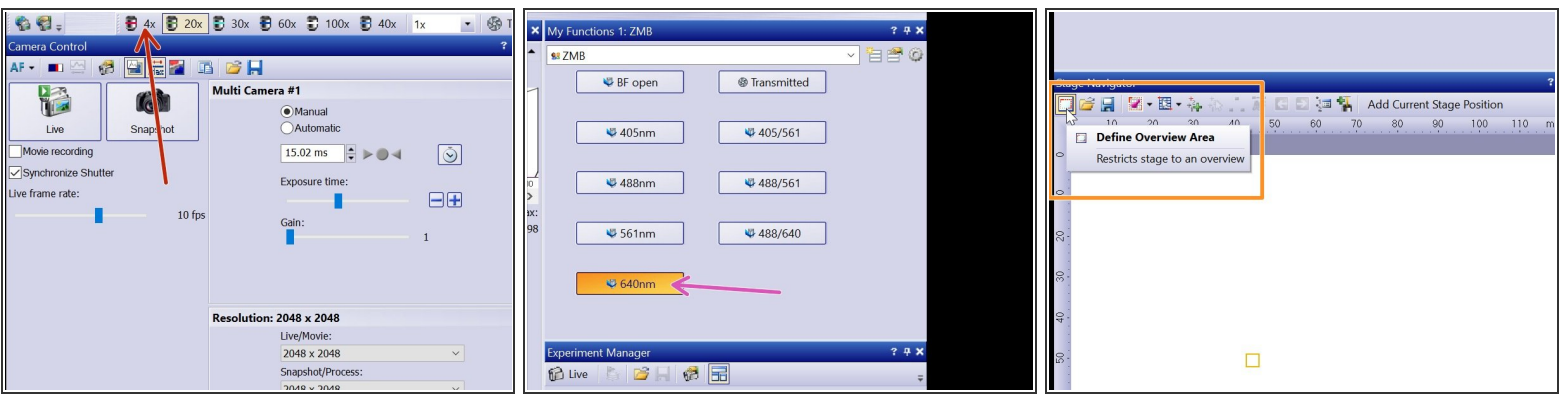

- $\odot$  When acquiring high resolution images, it can make sense to acquire an overview image of your sample at a lower magnification. This allows you to identify and navigate between your positions/regions of interest.
- Choose the 4x objective (or another low magnification objective).
- Choose the imaging setting you want to use for the overview (e.g BF, 640) and adjust it accordingly (laser intensity, exposure time) in the Live mode.  $\bullet$
- You can define the overview area on the **Stage Navigator** window (bottom left).
- Click "Define Overview Area".

### **Step 2 — Define an overview**

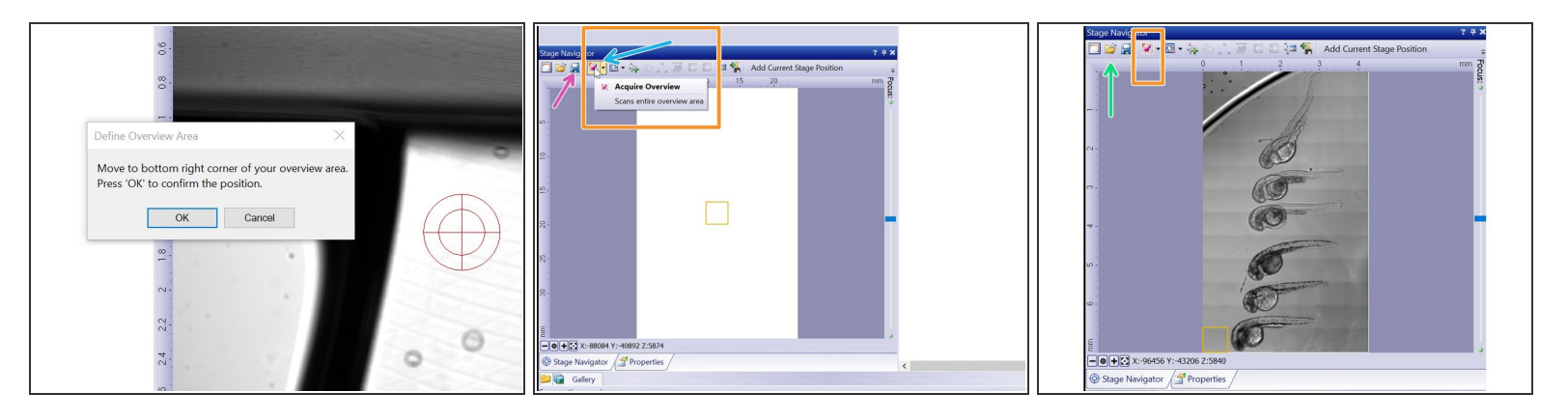

- Move to the top left and bottom right as indicated in the pop up messages.
- Click here to initiate the overview.
	- It is also possible to acquire a multichannel overview using the dropdown menu.

#### $\bigwedge$  It won't be possible to add positions outside the overview.

- You have the option tosave your overview here.
- Here you can load the "Default Overview Area" or other previously saved overviews.

### **Step 3 — Define your imaging settings**

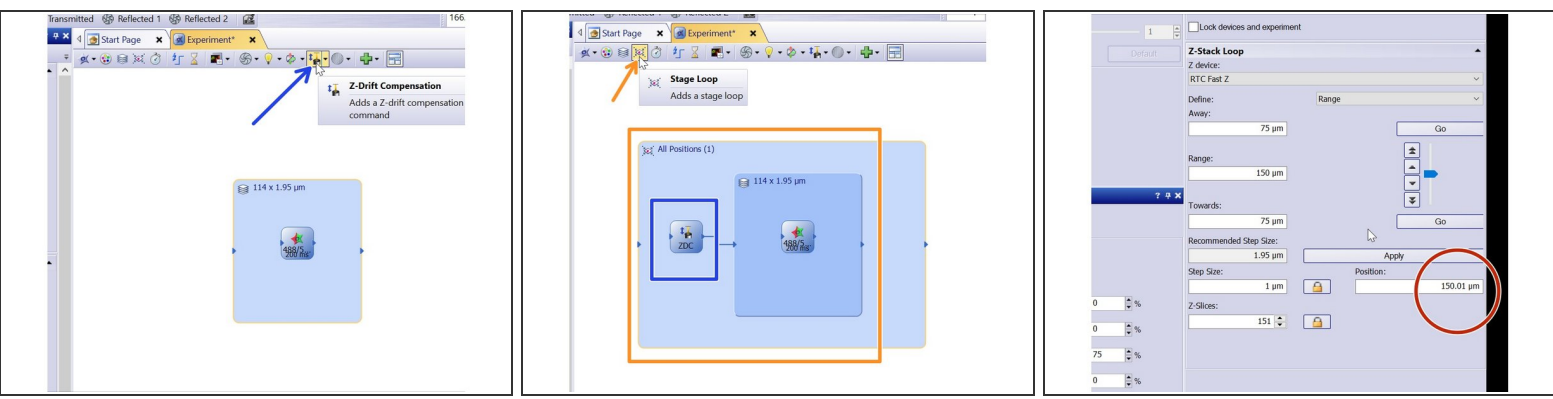

- Select your objective of choice and define your imaging settings.
- If you need further information on how to set up your imaging please refer to the appropriate guides:  $(i)$ 
	- $\widehat{I}$ ) Spinning disk mode: [Multichannel](https://zmb.dozuki.com/Guide/Olympus+Spinning+Disk+-+2:+Multichannel+++Z-stack+acquisition/30) + Z-stack acquisition

#### [Widefield](https://zmb.dozuki.com/Guide/Olympus+Spinning+Disk+-+Widefield+mode/106) mode

- Add the hardware autofocus through a **Z-Drift compensation** command before your acquisition sequence.
- Add a **Stage loop** to define the positions you would like to image.
- While using RTC Fast for z-stacks please make sure it is in the appropriate position (middle=150um) before starting to define positions.

## **Step 4 — Defining your imaging settings - timeloop**

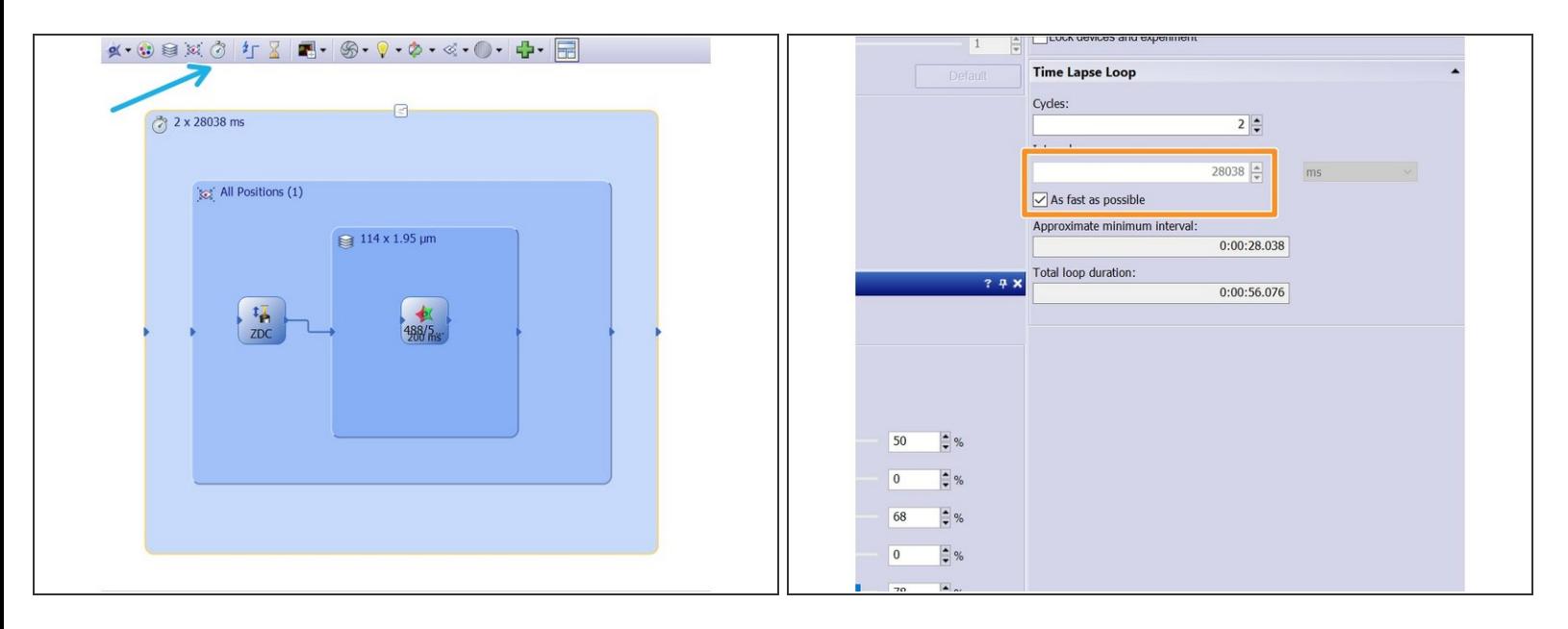

- Additionally you can also add a time lapse command if you wish to loop through all positions.
	- Here you can define the time interval
	- Or choose the minimal possible time interval by checking the "As fast as possible" box.

## **Step 5 — Adding positions**

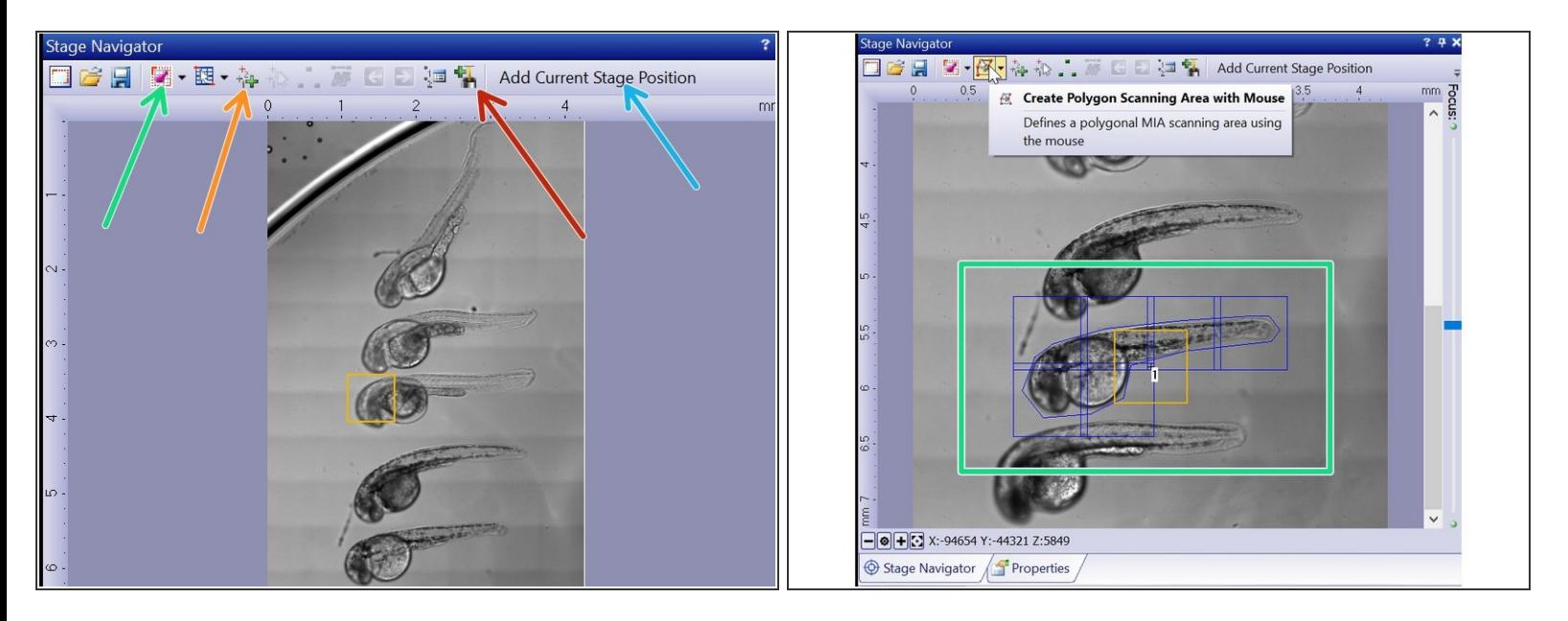

- Activate ZDC offset measurement when adding a new position.
- Go to your first position.
	- You can either add the current stage position here,
	- or add a select position directly in the overview.
	- To create a stitched image of a larger area than your field of view you can acquire and generate a MIA (Multiple Image Alignment).  $\bullet$

## **Step 6 — Read position offset**

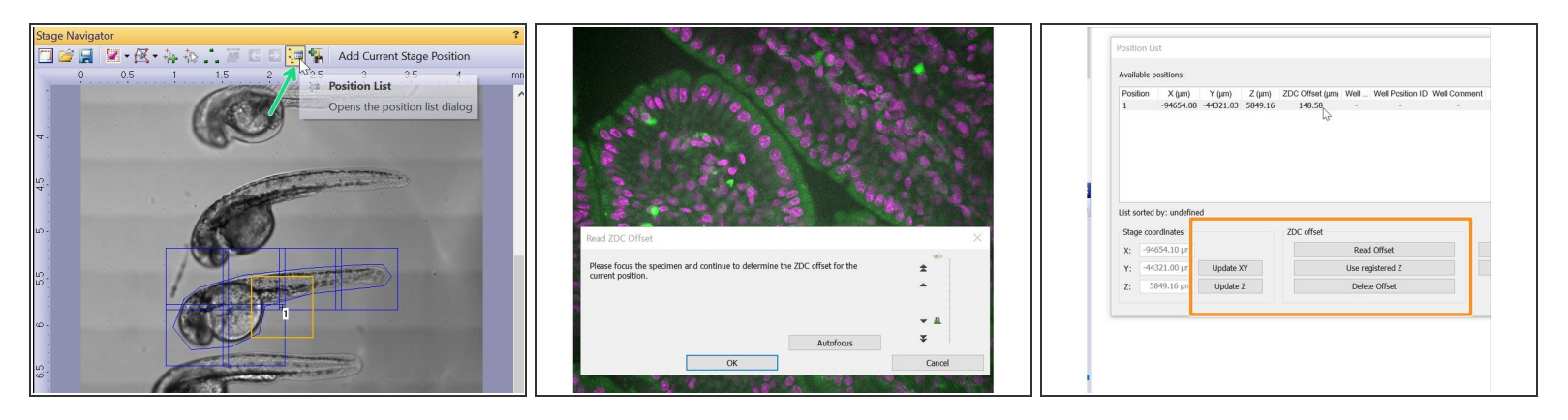

- After adding a new position, focus your specimen.
- $\widehat{I}$ ) In a MIA the central position will be used to assess the ZDC offset.
- Click OK once you are satisfied with your focus.
- You will hear a beep if the offset is successfully determined. If you hear 2 beeps, the measurement failed. Check for any air bubbles in immersion oil and repeat the measurement.  $\binom{1}{i}$
- You can check the coordinates of your positions in the Position List.
- Here you can also redefine xy or z coordinates as well as re define the ZDC offset.

## **Step 7 — Optional - Group positions**

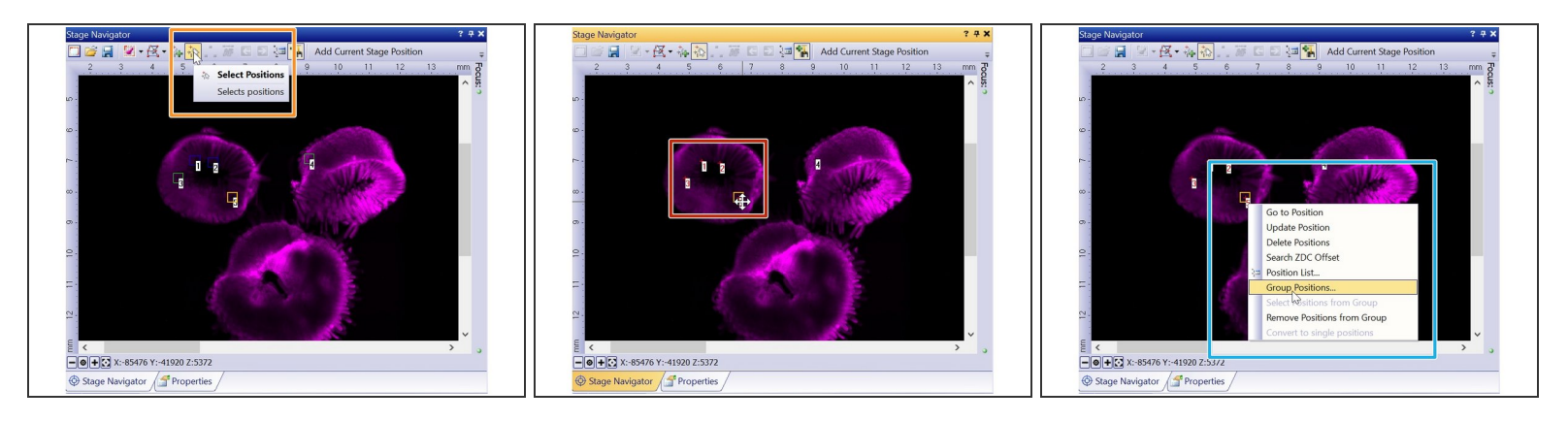

- Once you've added all your positions you can group them (e.g. according to the imaging protocol you'd like to run on each group).  $\bullet$
- Use the arrow tool to select your positions (for multiple positions keep the shift key pressed while selecting the different positions)  $\bullet$
- $\widehat{I}$ ) Selected positions will be formatted in red.
- Hover over the selected position and right click. Select **Group positions**.
- Name your new group.

## **Step 8 — Optional - group positions**

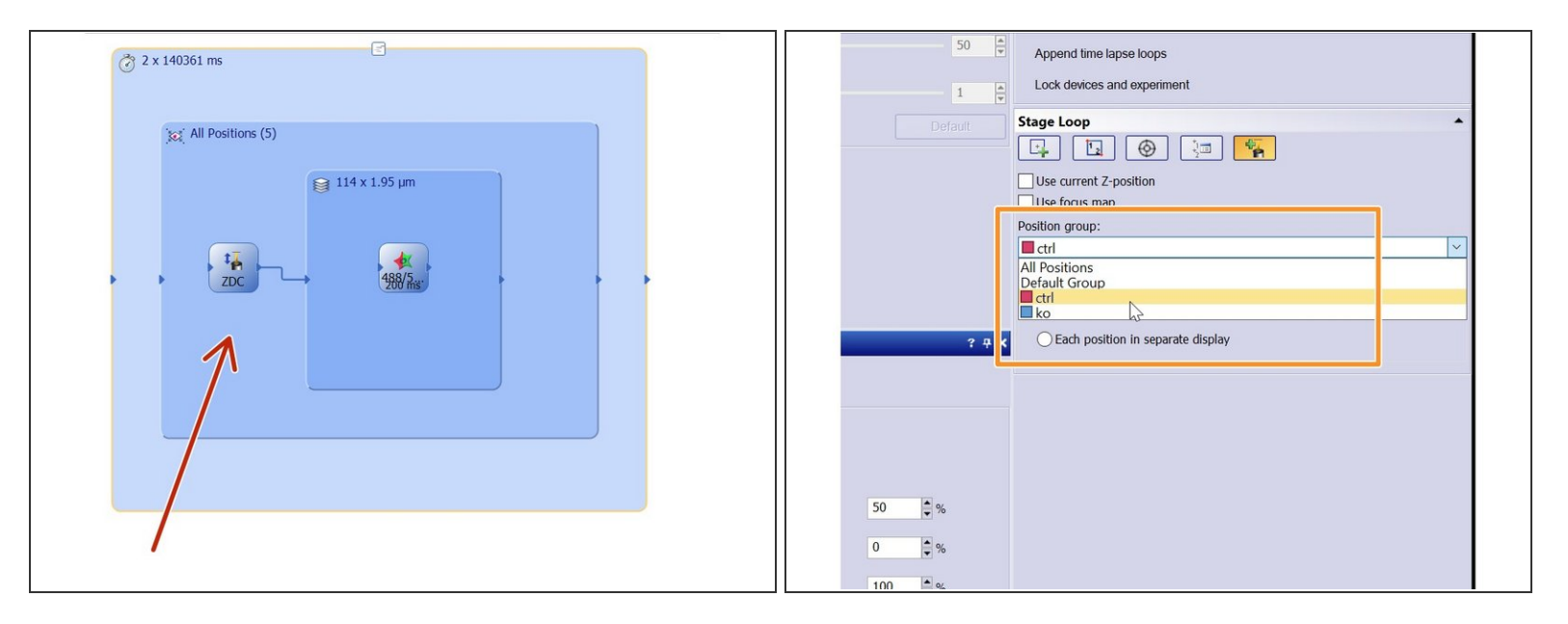

- Click on the stage loop box.
- You can now select (bottom right) if you want to image all your defined positions or just a restricted group .  $\bullet$

## **Step 9 — Optional - document naming**

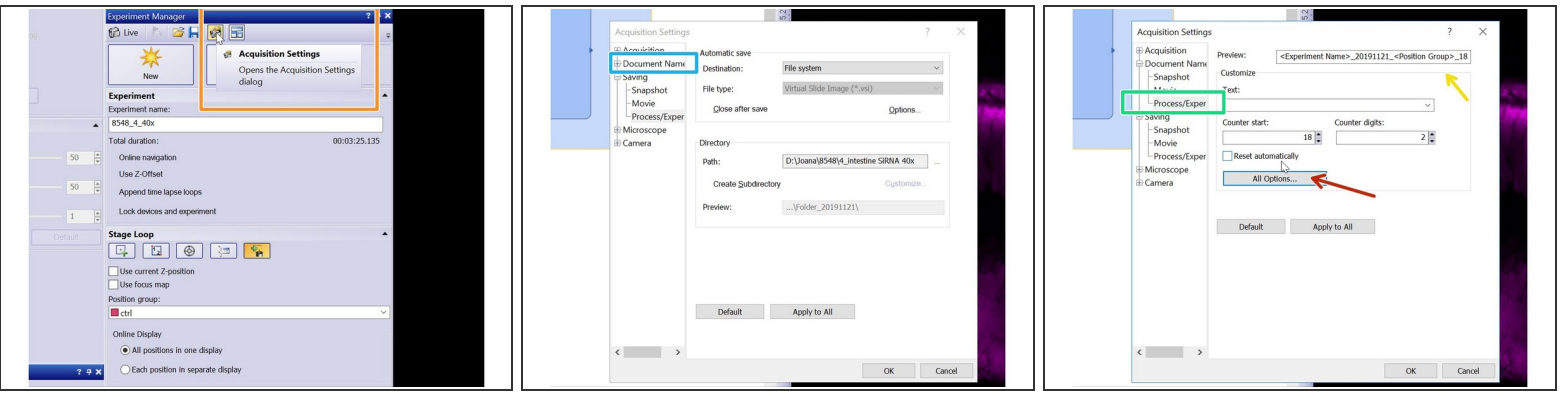

★ Under the Experiment Manager window you can redefine how you'd like to name your images.

- Open Acquisition settings.
- Chose "Document naming".
- Choose Process/Experiment.
- Here you can see how the naming is currently defined.
- Here you can redefine the document naming.

#### **Step 10 — Start your experiment**

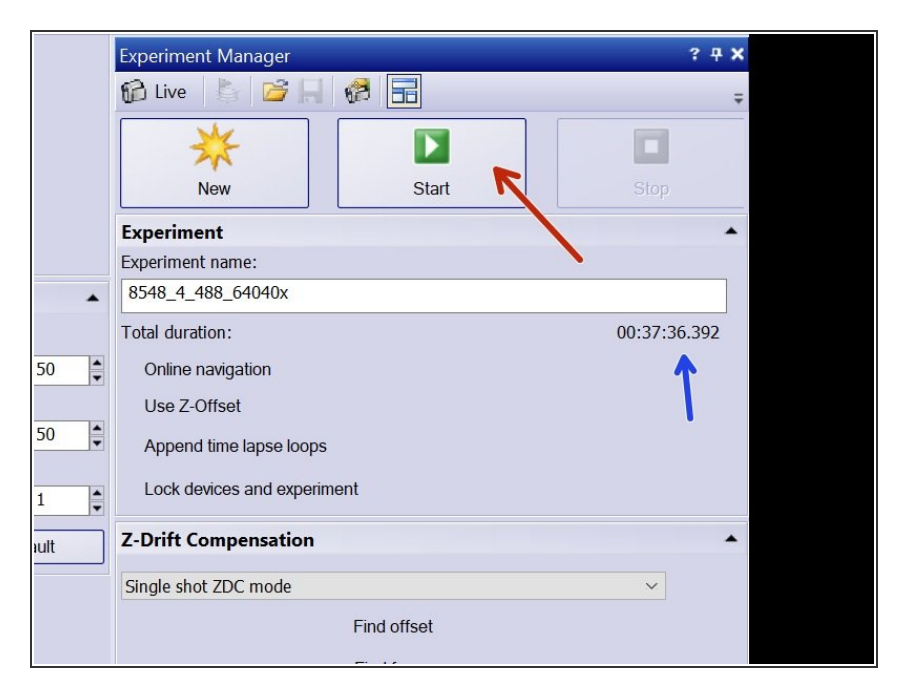

- Here you can check what is the predicted total duration of your experiment.  $\bullet$
- You can now start your experiment!